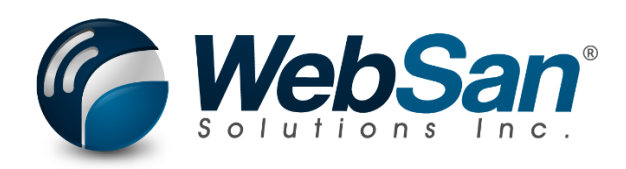

# User Guide

# Electronic Banking for Dynamics 365

Last updated: February 3, 2023

# **TABLE OF CONTENTS**

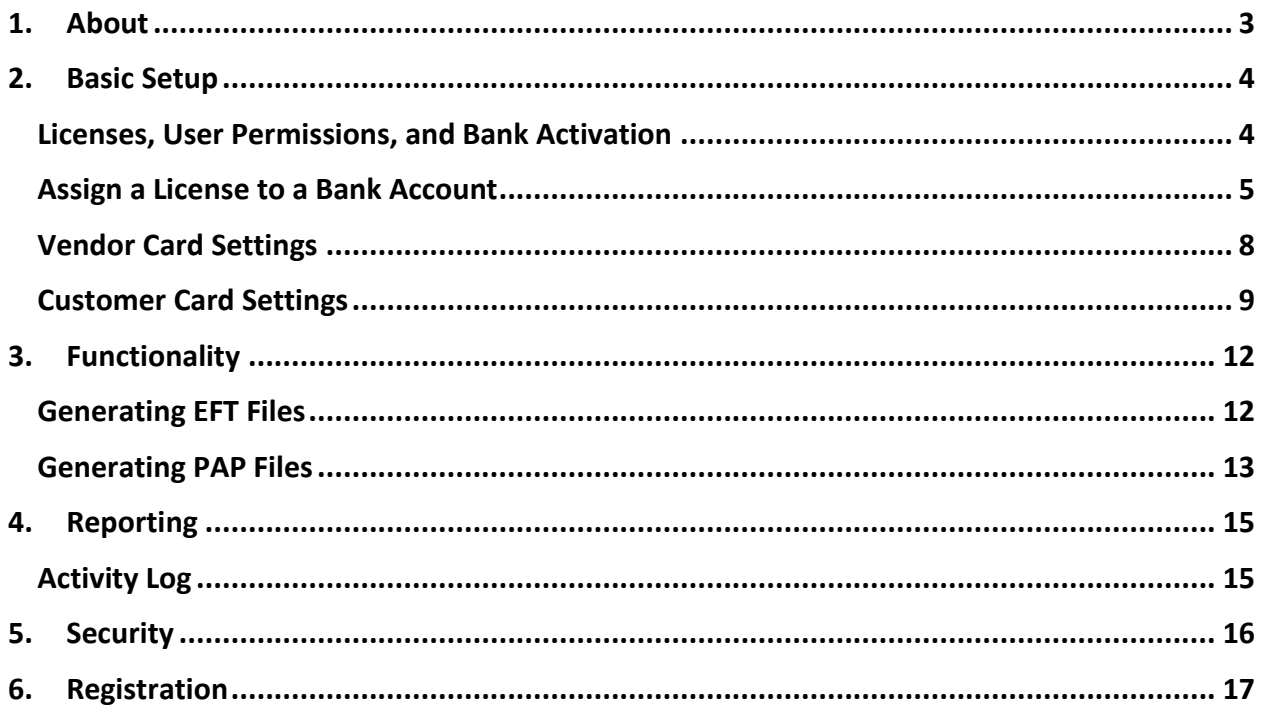

# **1. ABOUT**

<span id="page-2-0"></span>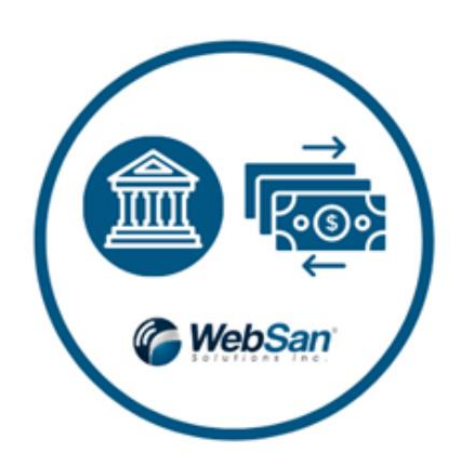

The Electronic Banking for Dynamics 365 app is an out-of-the-box bank data integration tool that allows Microsoft Dynamics 365 Business Central to communicate with your bank and automatically process payments. With its intuitive interface, you can export payment files with the data and format required by your bank to process with ease.

For more information, please go to [https://www.websan.com/electronic-banking-for-dynamics-](https://www.websan.com/electronic-banking-for-dynamics-365) $365$ .

## **2. BASIC SETUP**

<span id="page-3-0"></span>This section covers the basic system setup needed to use the Electronic Banking for Dynamics

365 app. These steps should be completed prior to using the app.

### <span id="page-3-1"></span>Licenses, User Permissions, and Bank Activation

To begin the app setup process, search for WebSan Bank Setup.

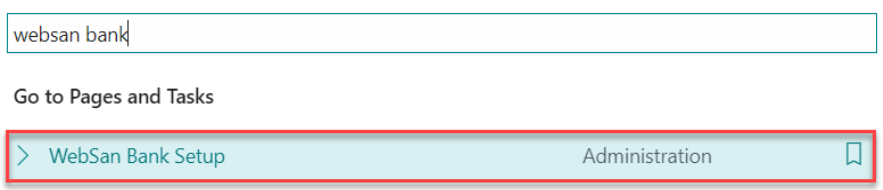

#### In the WebSan Bank Setup window, users can:

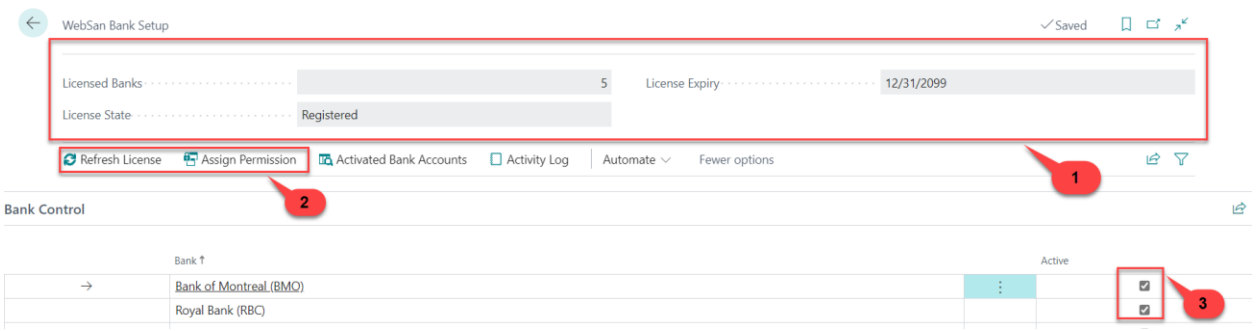

- 1. Find how many Licenses they have, the state of such licenses, and their expiry date.
- 2. Assign WebSan permissions to all users loaded to Business Central by clicking Assign Permission. To update license information, click Refresh License.
- 3. Activate the *bank(s)* that will be used by the app. Note that marking the box in the Active column, next to a specific bank, will not activate a *bank account*. This can be confirmed by clicking the Activated Bank Accounts button.

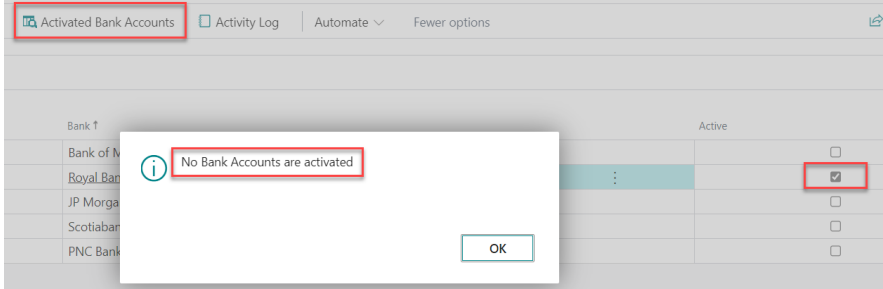

Instead, this action will enable the appropriate fields in the Bank Account Card, Vendor Card, and the respective Journals. Since the "Active" boxes for Royal Bank (RBC) and BMO were checked in this example, the corresponding PAP/EFT sections appear at the bottom of the Bank Account Card.

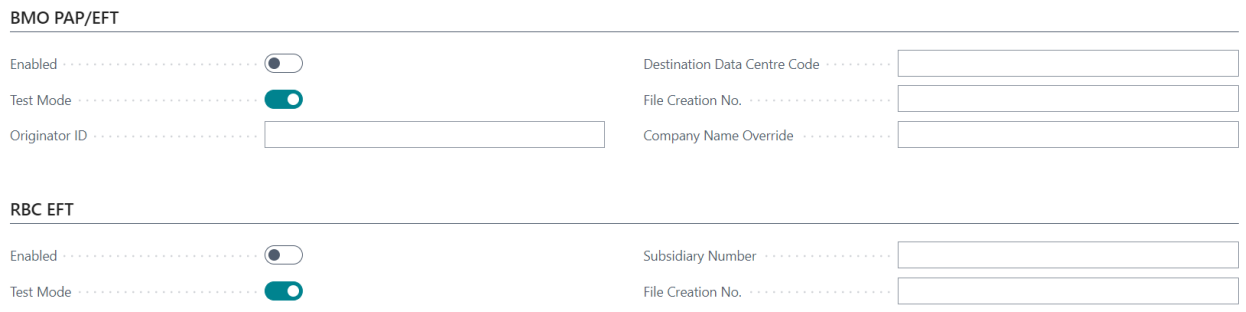

Note that if users reduce the number of licenses to a point where there are more activated bank accounts than licenses, the app will stop working for all bank accounts until the situation is resolved. The number of Licensed Banks corresponds to all companies within your tenant. Licenses used in one company will reduce the number of licenses available for other companies.

### <span id="page-4-0"></span>Assign a License to a Bank Account

After activating the appropriate bank(s), users need to assign a free license to each bank account that they will use to generate EFT or PAP files; in other words, bank *account(s)* must be activated in the app.

To assign a license to a Bank Account, search for Bank Accounts.

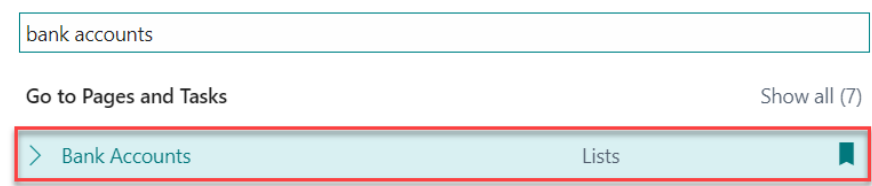

In the Bank Accounts list, select the bank account you wish to license.

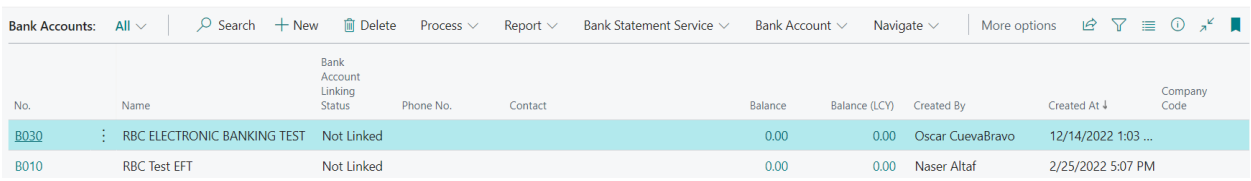

Scroll to the bottom of the Bank Account Card that appears. You will find a section corresponding to each of the banks activated in the WebSan Bank Setup window – in this example, BMO and Royal Bank (RBC). To license a bank account, activate the Enabled toggle found under your desired bank's PAP/EFT section.

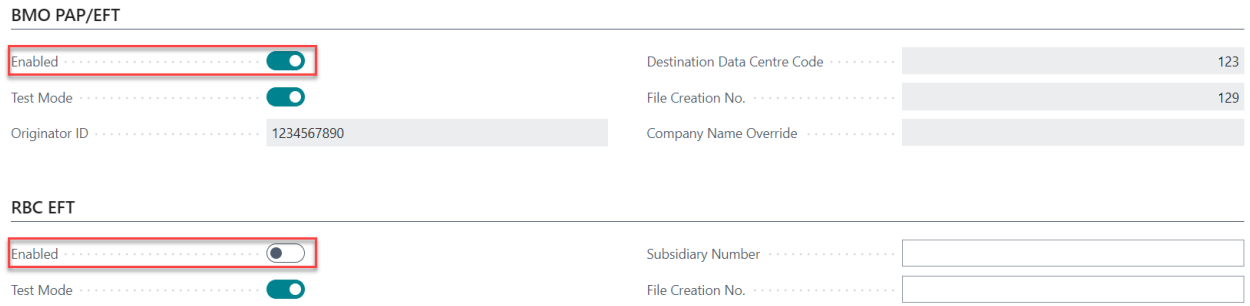

Next, users need to register their banking client information. This information must be entered before any EFT or PAP files can be generated. If the Bank Account Card is missing fields required by your bank, the app will return an error trying to generate a file.

Refer to the following information to populate the Bank Account Card fields that are generally required to generate EFT files.

#### General section:

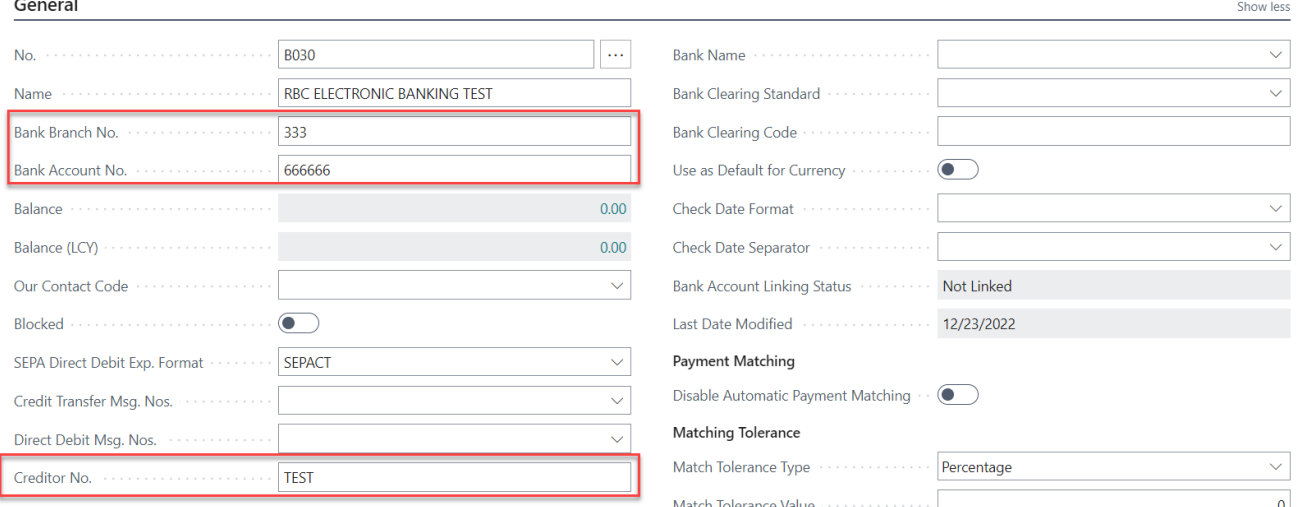

- Bank Branch No. = provided by bank
- Bank Account No. = provided by bank
- Creditor No.  $=$  provided by bank

WebSan Solutions Inc. …………………………………………..…… User Guide: Electronic Banking for Dynamics 365

Transfer section:

- $\bullet$  Country Export Format = country of the company
- E-Pay Export File Name = manually input DD000001.txt
- $\bullet$  Client No. = provided by bank
- Client Name= provided by bank
- Input Qualifier = manually enter any value
- Transit No.  $=$  provided by bank

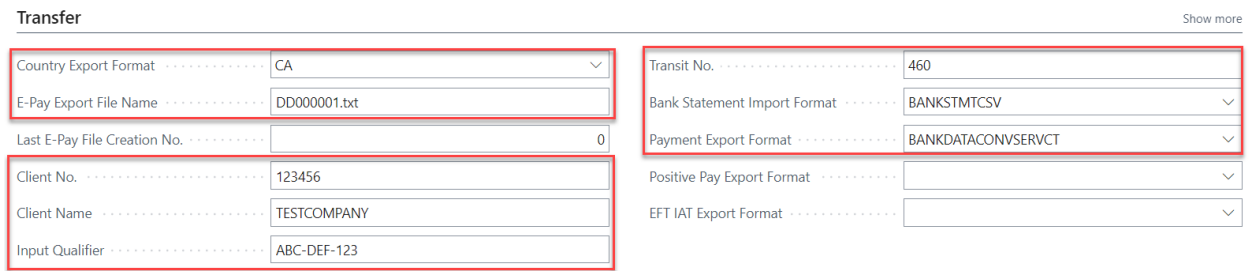

Refer to the following information to populate the Bank Account Card fields that are generally required to generate PAP files.

- Bank Branch No. = provided by bank
- Bank Account No. = provided by bank
- Transit No.  $=$  provided by bank
- Country Export Format = country of the company
- $\bullet$  Client No. = provided by bank
- Client Name = provided by bank

Next scroll to the PAP Bank Tab and set the following:

- File Creation Number
- Destination Data Centre Code = provided by bank
- Originator ID = provided by bank
- Company Name Override = optional

Note that information requirements may vary by bank. For more information, please contact your bank.

# <span id="page-7-0"></span>Vendor Card Settings

In order to generate EFT files, users need to enter the appropriate settings in their vendors' Vendor Cards.

To configure vendor settings, search for vendors.

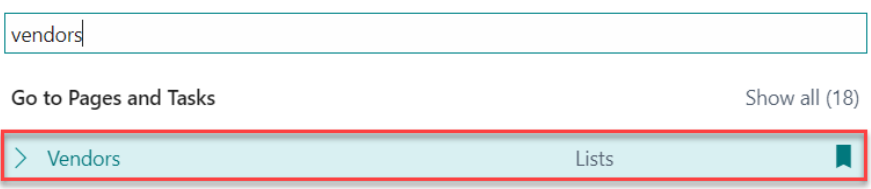

From the Vendors List, select the vendor of your interest.

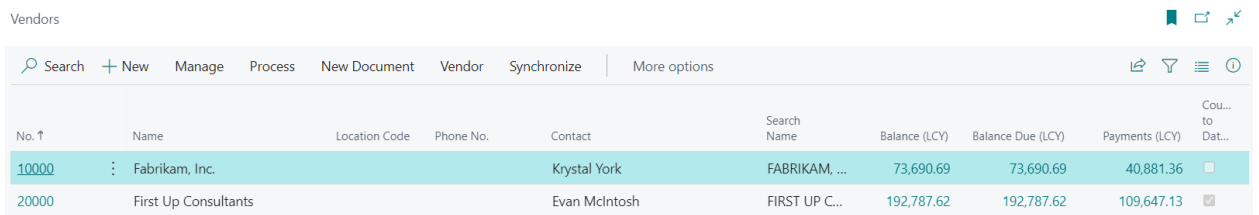

In the Vendor Card, scroll down to your desired banking section, RBC for this example. Remember that the EFT sections that users will find depends on the banks enabled in the WebSan Bank Setup window.

#### **RBC EFT**

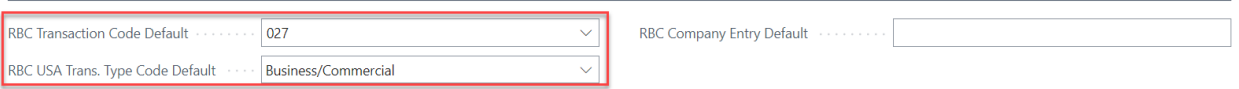

To enter an RBC Transaction Code Default, expand the field's drop-down menu and select your preferred option. Users also have the option to populate the RBC USA Trans. Type Code Default and RBC Company Entry Default fields. Note that the values entered in this section will default to the Payment Journal lines generated for this vendor. Next, open the Vendor Bank Account.

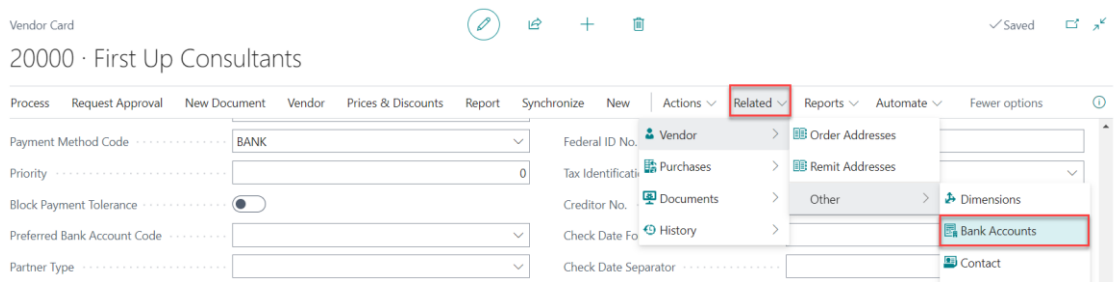

From the Vendor Bank Account List, select the bank that will be used by the Electronic Banking for Dynamics 365 app to generate EFT files.

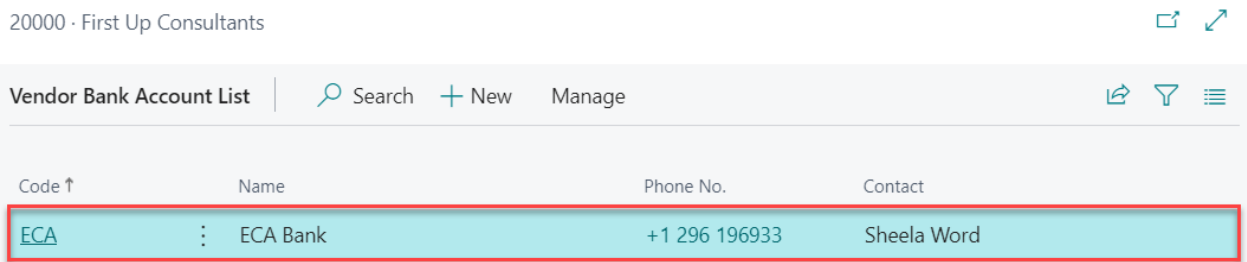

In the Vendor Bank Account Card window that appears, ensure that the following fields are populated:

- Bank Code
- Bank Branch No.
- Bank Account No.
- Transit No.
- Country/Region Code
- Bank Clearing Standard
- Bank Clearing Code

Scroll down to the Transfer section and enable the toggle Use for Electronic Payments.

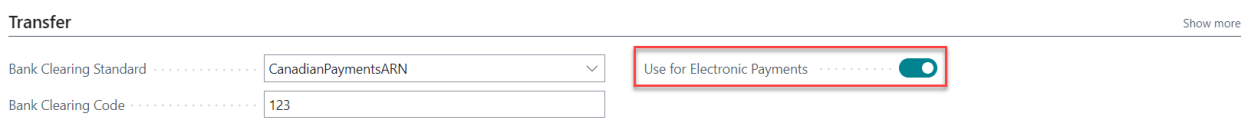

# <span id="page-8-0"></span>Customer Card Settings

Users need to enter the appropriate settings in their customers' Customer Cards in order to

generate PAP files. To configure customers settings, search for customers.

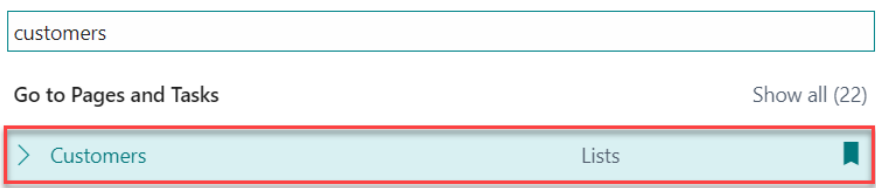

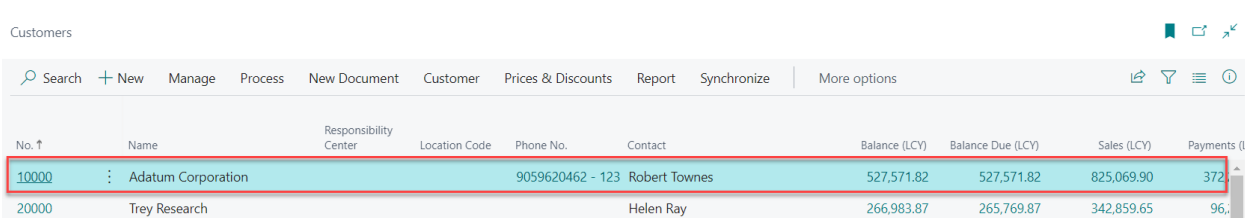

#### From the Customers List, select the customer of your interest.

In the Customer Card that appears, open the Customer Bank Account List.

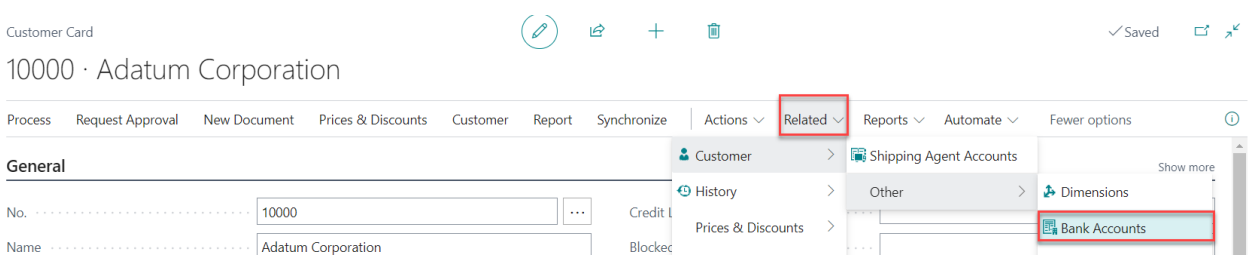

From the list, select the Bank account that you will be used by the app.

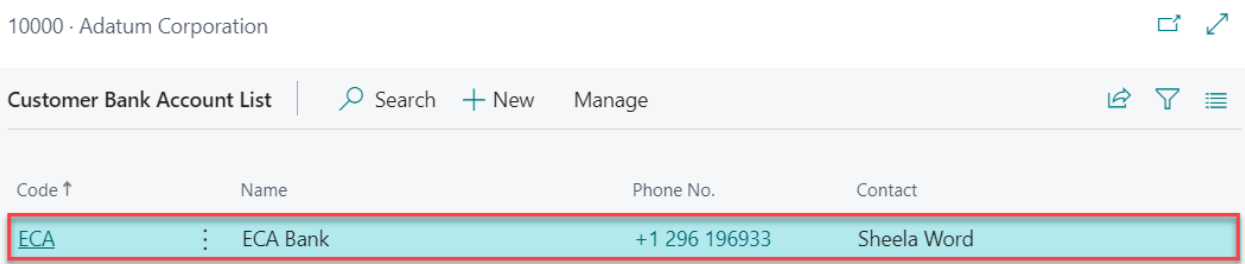

In the Customer Bank Account Card window that appears, ensure that the following fields are populated:

- Bank Code
- Bank Branch No.
- Bank Account No.
- Transit No.
- Country/Region Code
- Bank Clearing Standard
- Bank Clearing Code

Enable the toggle Use for Electronic Payments.

WebSan Solutions Inc. …………………………………………..…… User Guide: Electronic Banking for Dynamics 365

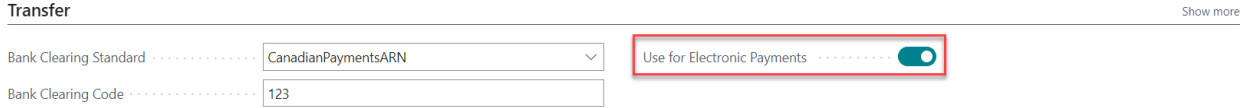

#### **3. FUNCTIONALITY**

<span id="page-11-0"></span>The Electronic Banking for Dynamics 365 app allows users to generate payment files with the data and format required for easy bank processing.

## <span id="page-11-1"></span>Generating EFT Files

To generate an EFT file, search for Payment Journals.

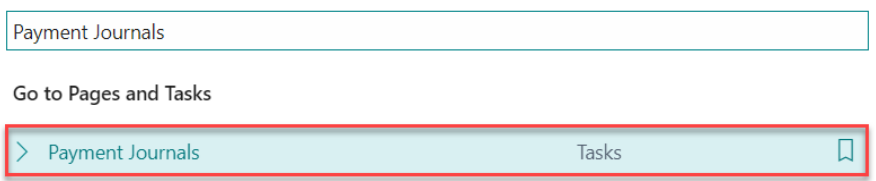

Locate the entry for which a payment file will be generated and make sure that the field Bal. Account Type is set to Bank Account. The bank account selected must be configured to generate EFT files. To learn more about bank account configurations, refer to the Basic Setup section of the present user guide.

Note that the RBC CPA Trans Code and RBC USA TxnType fields defaulted to the values entered in the Vendor Card – refer to Vendor Card Settings in the Basic Setup section of the present user guide to learn more about default values.

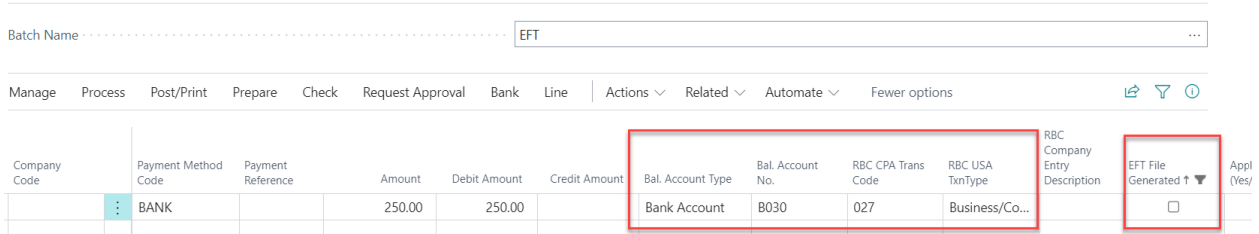

Expand the Actions menu, select Functions, and then the bank you wish to use to generate the EFT file. In this case, users will find the options RBC EFT and BMO EFT as these were the two banks activated in the WebSan Bank Setup window.

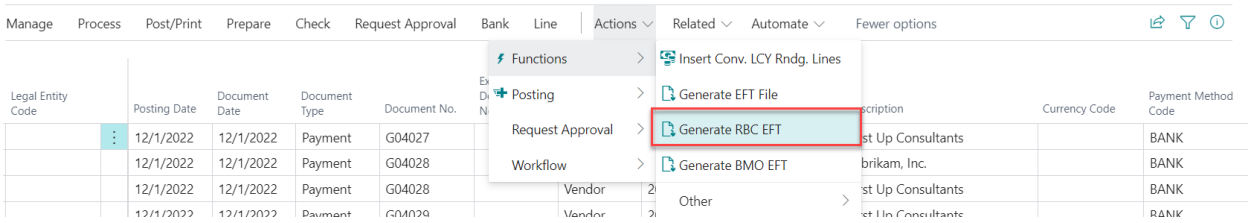

#### If the file generation is successful:

1. A plain text file will download to your computer.

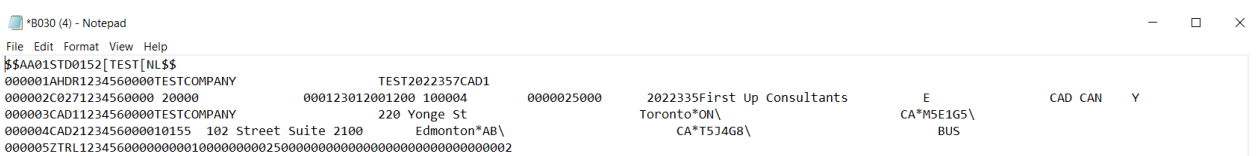

#### 2. The EFT File Generated box will have a check mark.

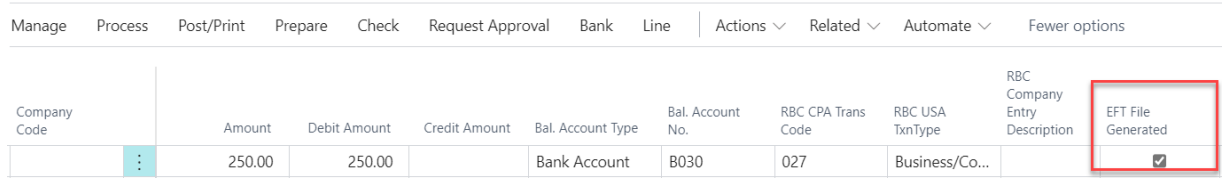

The EFT file generated by this application is ready to be submitted to the bank by the user.

## <span id="page-12-0"></span>Generating PAP Files

To generate a PAP file, search for Cash Receipt Journals.

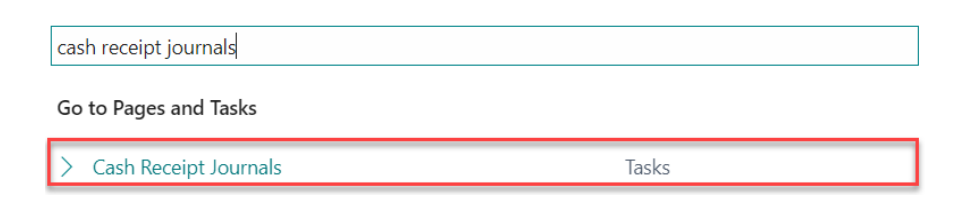

Locate the entry for which a PAP file will be generated and make sure that Account Type is set to Customer and that the customer's Bank Account Card selected has been properly configured. Likewise, make sure that the Bal. Account Type field value is set to Bank Account, and that the selected Bank Account is configured properly. To learn the details about the app configurations, refer to the Basic Setup section of the present user guide.

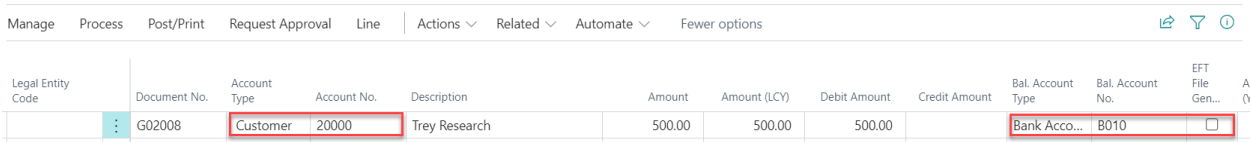

Expand the Actions menu, then select Functions, and Generate BMO PAP.

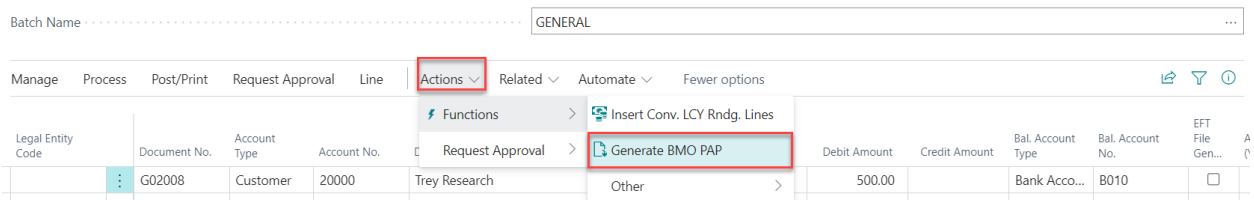

If the file generation is successful:

1. A plain text file will download to your computer.

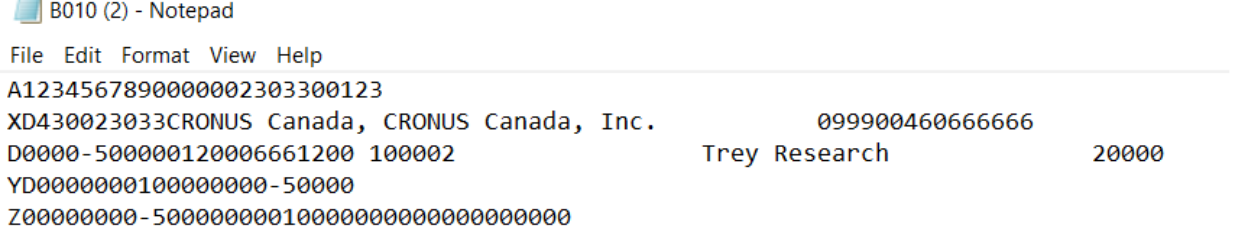

#### 2. The EFT File Generated box will have a check mark.

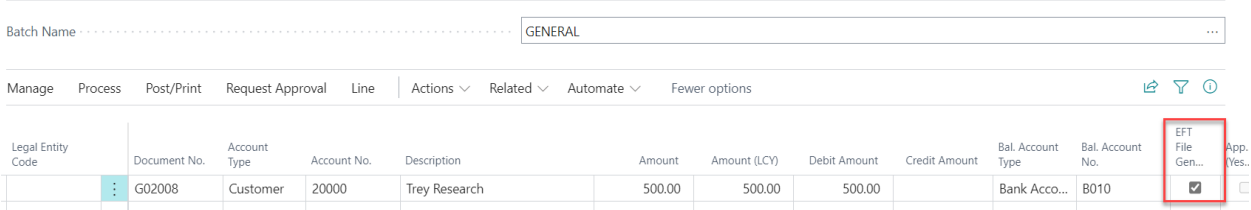

The EFT file generated by this application is ready to be submitted to the bank by the user.

#### **4. REPORTING**

<span id="page-14-0"></span>The Electronic Banking for Dynamics 365 app allows users to access the list of operations that were performed using the app. This reporting tool also shows the type of event, date, user, etc.

## <span id="page-14-1"></span>Activity Log

To access the app Activity Log, go to the WebSan Bank Setup window.

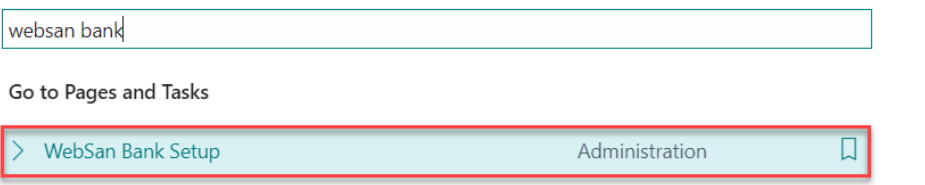

In the WebSan Bank Setup window, select Activity Log.

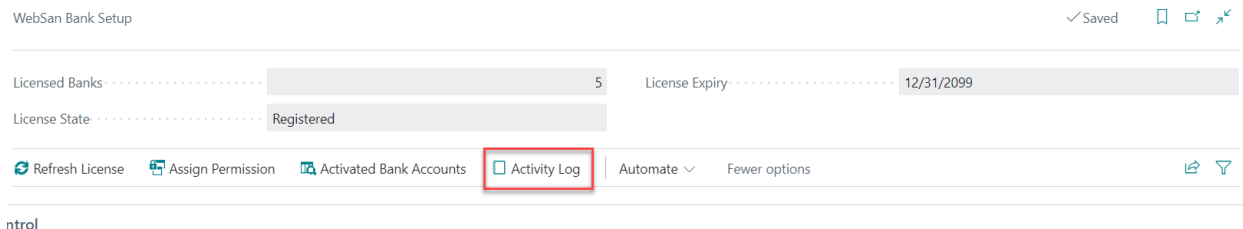

In the Activity Log window, users will find a record of the operations performed with the app.

Transactions can be filtered by Date, Time, Event Type, User Name, Error Message, and Export

#### Success status.

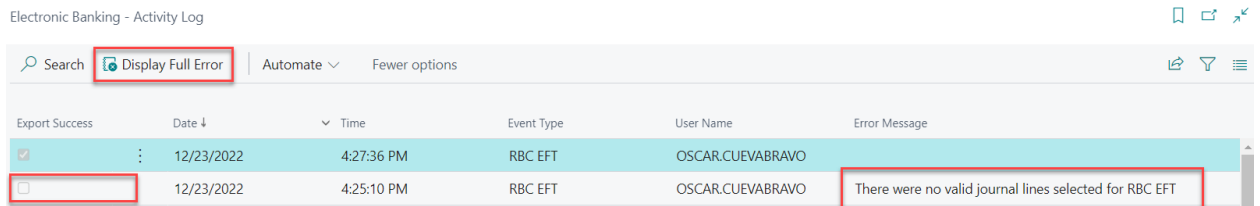

When a file is not exported successfully, users can select the entry in question and click the Display Full Error button located at the top of the screen. This will open a window displaying the full error message for that entry.

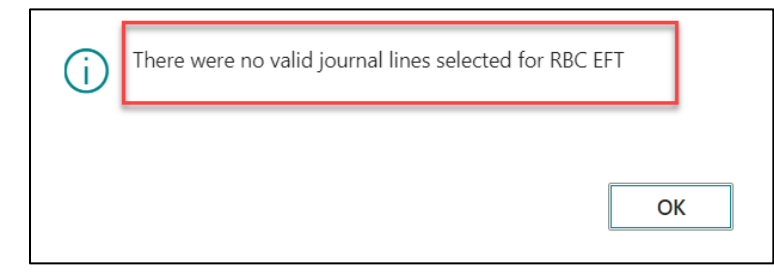

## **5. SECURITY**

<span id="page-15-0"></span>The Electronic Banking for Dynamics 365 App, along with the rest of WebSan Inc.'s Dynamics 365 apps, have a built-in AutoPermission security functionality. When a user with the proper credentials installs an App, the AutoPermission function automatically triggers and assigns or updates the user's permissions. No other action is needed from the user.

When a user without the proper credentials installs an App, the AutoPermission function allows the installation, but user permissions are not changed. In this case, a user with the proper security credentials can change the user's permissions later.

To change user permissions, search and go to the User list.

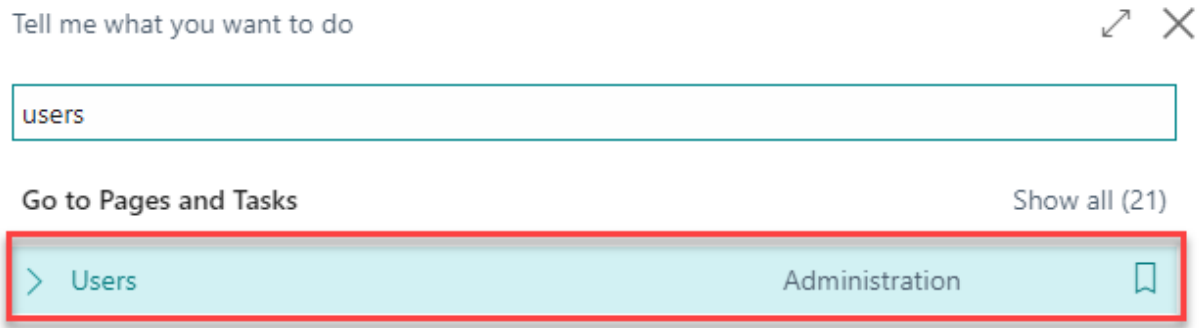

In the Users window, select Assign WebSan Permissions to assign all users the WebSan Permission Set.

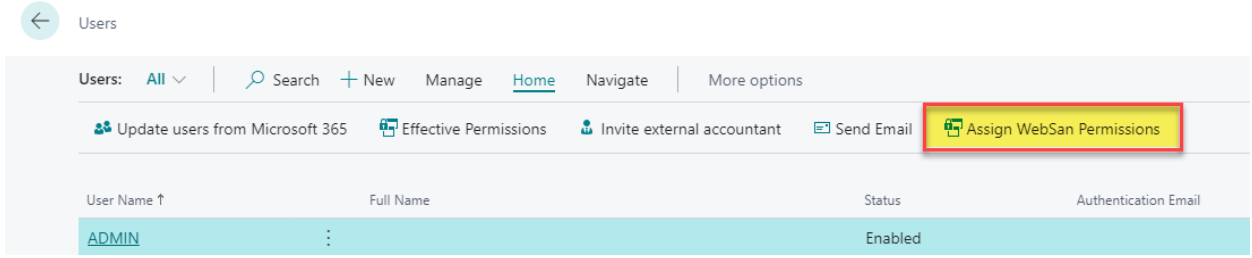

# **6. REGISTRATION**

<span id="page-16-0"></span>To register a WebSan Inc.'s application, in Business Central, search WebSan Client Information and select WebSan Client Information – Administration.

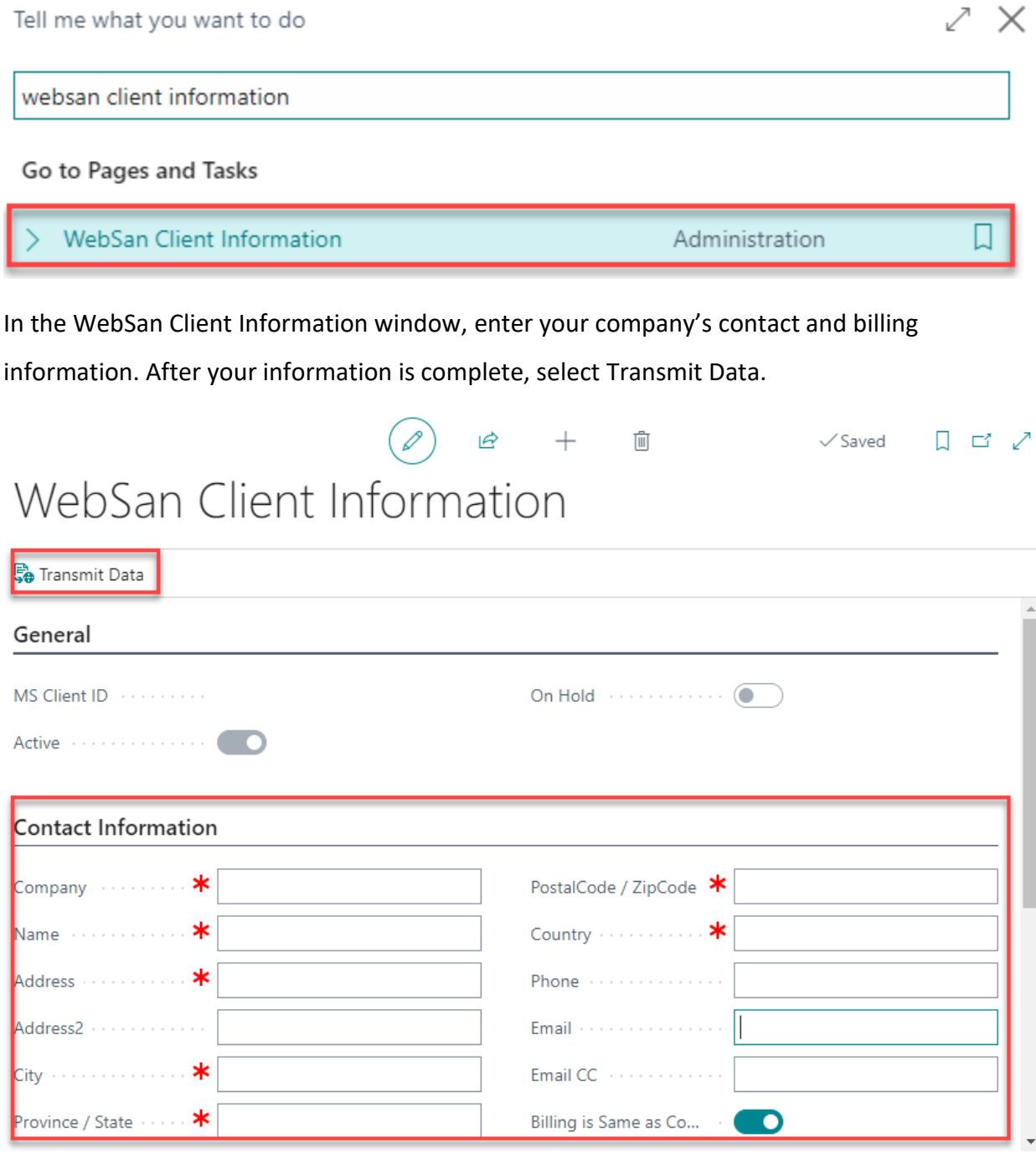